## **Partage avec édition (sans accès à un serveur CmapServer)**

Dans ce cas type, le concepteur de cartes conceptuelles produit ses cartes avec le logiciel CmapTools puis les partages avec des collaborateurs qui possèdent le logiciel CmapTools et qui pourront éventuellement modifier ces cartes.

Sachez que vos projets de cartes conceptuelles situés dans la section Cmaps dans Poste de travail sont entreposés dans le dossier « My Cmaps » du dossier Mes documents (avec Windows) et dans le dossier Documents (avec MacOSX). Le répertoire My Cmaps est créé automatiquement à l'installation du logiciel CmapTools.

Pour transmettre un projet complet de cartes conceptuelles (cartes et ressources) depuis votre ordinateur à celui d'un collaborateur :

- 1. Copiez d'abord votre dossier de projet, depuis l'ordinateur source (exemple Windows : Mes documents> My Cmaps > [dossier de projet]), sur un média externe (exemples : disquette, cédérom, bâtonnet de mémoire, etc.);
- 2. Copiez ensuite le contenu du média externe vers le répertoire My Cmaps de l'ordinateur de destination (il est aussi possible d'envoyer le dossier source vers un dossier compressé (format ZIP) à transmettre à vos collègues par courriel ou par publication sur un site Web ou un site de cours en ligne WebCT).

Votre projet de carte conceptuelle est maintenant disponible dans la liste des projets Cmaps dans Mon ordinateur de l'ordinateur de destination.

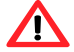

## **Important :**

**Si votre version installée de CmapTools est de version 5 ou plus**, alors il est possible de cliquer deux fois sur un document de carte conceptuelle de type .CMAP, ce qui lancera le logiciel CmapTools pour afficher cette carte.

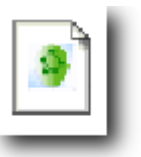

Figure 40 - Icône de document CmapTools dans l'environnement Microsoft Windows

**Si votre version installée de CmapTools est de version 4 ou moins**, alors : Les cartes conceptuelles créées par le logiciel CmapTools et stockées dans le dossier My Cmaps de votre dossier Mes documents semblent ne pas être reconnues par le système d'exploitation Microsoft Windows, car celui-ci affiche une icône générique pour représenter ces documents. Pourtant, il n'en est rien! Vos documents CmapTools s'ouvriront correctement si le logiciel CmapTools est installé sur le micro-ordinateur concerné. N'oubliez pas que pour ouvrir une carte conceptuelle en format CmapTools, vous devez d'abord lancer le logiciel CmapTools puis ouvrir la carte avec la commande habituelle d'ouverture de document (Menu Fichier > Ouvrir).

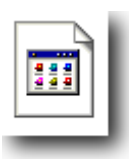

Figure 41 - Icône générique des documents CmapTools dans l'environnement Microsoft Windows